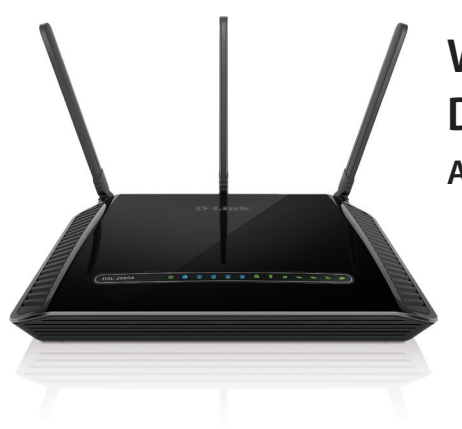

## **Hardware Overview**

If any of the above items are missing, please contact your reseller/retailer.

## **Package Contents**

• **Internet Provider Account Details** - If you are using an Australian or New Zealand VDSL/ADSL connection, you will need your user name and password. If

## **QUICK INSTALLATION GUIDE Minimum Requirements Minimum Requirements Connect Your Modem Router**

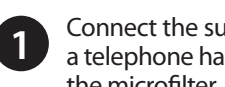

you do not have this information, contact your Internet provider.

Do not proceed until you have this information.

# **Before You Start**

### **Internet Requirements:**

An active account with an Internet Service Provider using one of the following

- connection types:
	-
	-
	-

**1** Connect the supplied microfilter to the telephone outlet. If you are using a telephone handset on the same outlet, connect it to the PHONE port on the microfilter.

• A VDSL/ADSL connection to a telephone line using the DSL port • A broadband device connected using the WAN port • A mobile broadband 3G/4G/LTE connection using a USB modem

### **Web-based Configuration Requirements:**

A device with the following: • An installed Ethernet adapter or 802.11ac/n/g/a wireless adapter

Supported Browsers:

• Internet Explorer® 10, Firefox® 11, Chrome™ 17, Safari 5, or Microsoft

EDGE Browser (v20 and above)

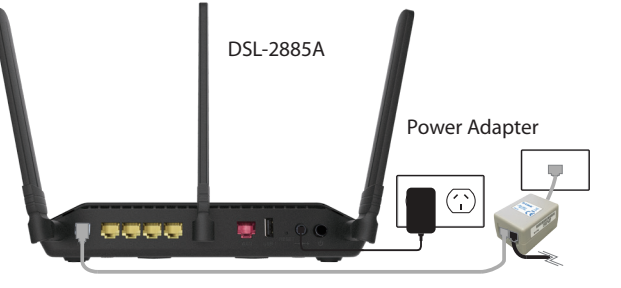

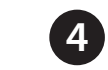

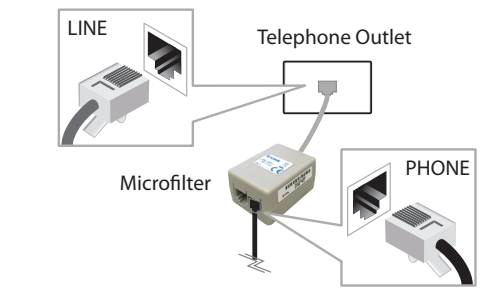

2 Connect the phone cable from the DSL port on the microfilter to the DSL port of the modem router.

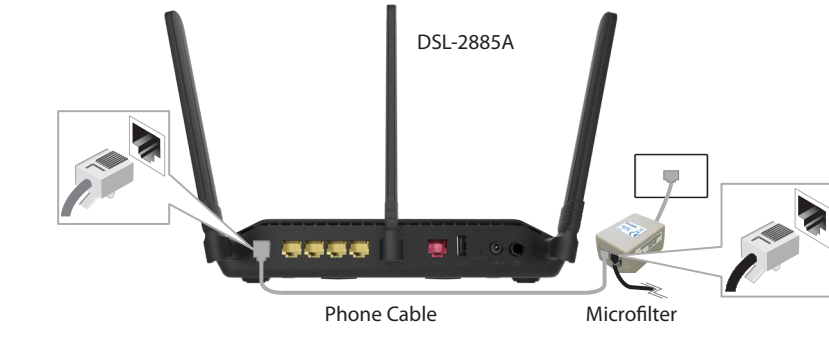

**3** Plug the power adapter into your modem router and connect to an available power outlet or surge protector.

**4** Press the power button and verify that the power LED is lit. Allow one minute for the router to boot up. After the modem router has powered up, verify that the Power and DSL LEDs are both lit.

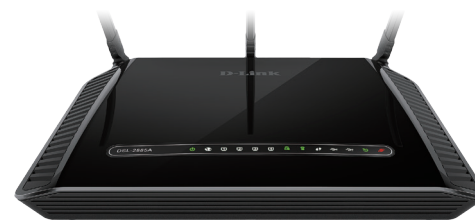

**DSL-2885A**

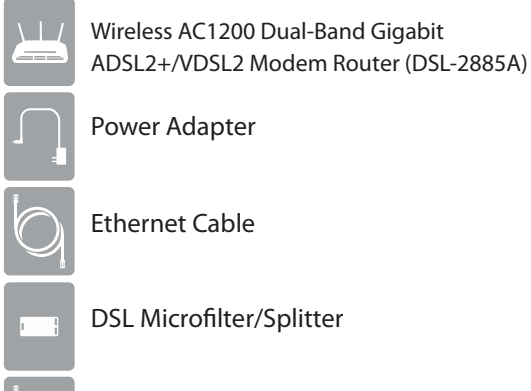

Phone Cable

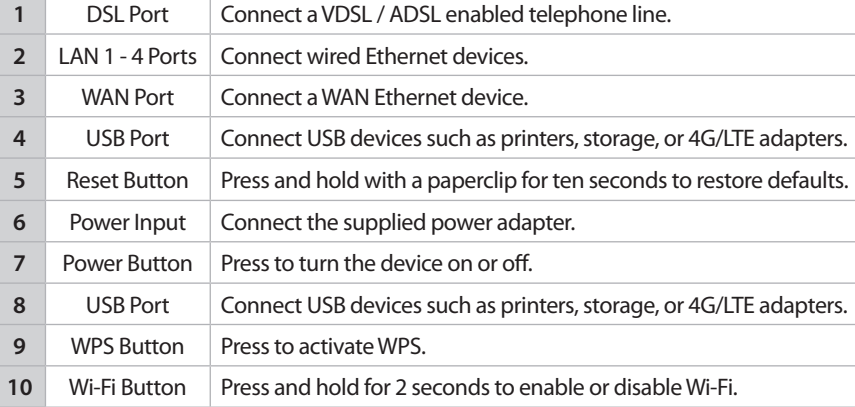

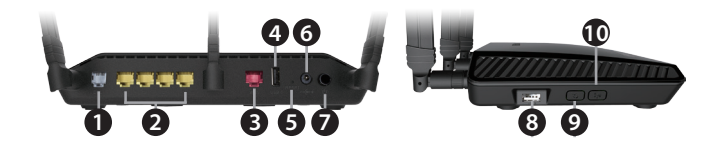

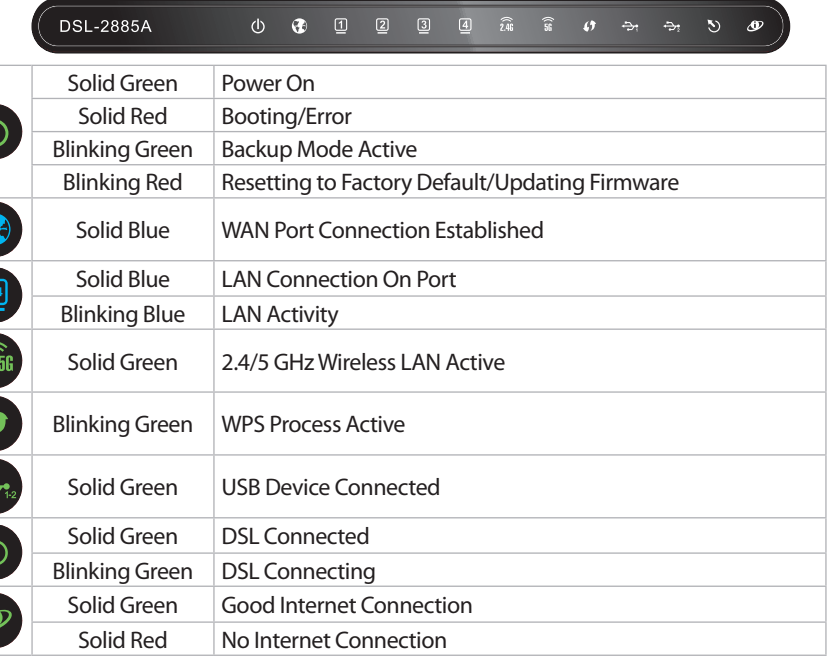

# **Wireless AC1200 Dual-Band Gigabit ADSL2+/VDSL2 Modem Router**

If you wish to use a wired connection, connect the Ethernet cable from a **5** LAN port of the DSL-2885A to the Ethernet port on your computer.

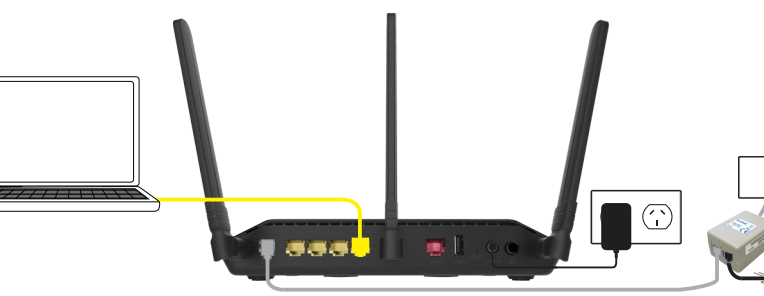

If you wish to use a wireless connection, the default Wi-Fi Networks are *dlink-2885A-z* and *dlink-2885A5G-z*. Select either one from your computer's **6** wireless utility and connect. Enter the default Wi-Fi password printed on the product label on the bottom of the DSL-2885A.

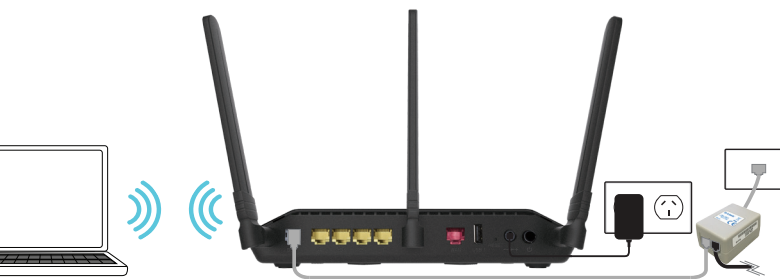

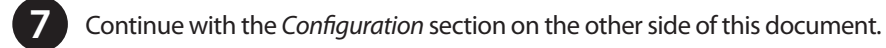

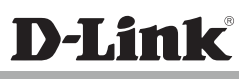

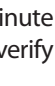

**Version 1.00(AU)\_130x183 | December 03, 2015 290726002885A10**

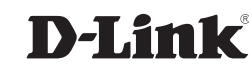

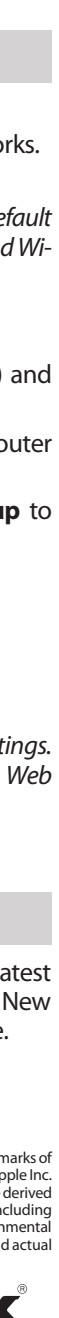

## **Configuration**

There are two options to configure your modem router:

A. **One-Touch app** - Use a mobile device with the D-Link One-Touch app. B. **Web Browser** - Use a web browser from your computer.

> Copyright ©2016 D-Link Corporation/D-Link Australia Pty Ltd. All rights reserved. D-Link and the D-Link logo are registered trademarks of D-Link Corporation or its subsidiaries in Australia and other countries. iPhone, iPad, and iPod touch are registered trademarks of Apple Inc. Android is a trademark of Google, Inc. Other trademarks are the property of their respective owners. Maximum wireless signal rate derived from IEEE Standard 802.11ac specifications. Actual data throughput will vary. Network conditions and environmental factors, including volume of network traffic, building materials and construction, and network overhead, lower actual data throughput rate. Environmental factors will adversely affect wireless signal range. Product specifications, size and shape are subject to change without notice, and actual product appearance may differ from that depicted on the packaging. Visit www.dlink.com.au for more details.

> Having trouble installing your new product? D-Link's website contains the latest user documentation and software updates for D-Link products. Australian and New Zealand customers can contact D-Link Technical Support through our website.

### **Australia**

Internet: http://support.dlink.com.au

**New Zealand**

Internet: http://support.dlink.co.nz

#### **How do I connect my wireless devices to the DSL-2885A modem router?**

- 1. Open your wireless network utility that displays available wireless networks.
- 2. Select the Wi-Fi Network name you assigned in the wizard and connect.

*Note: If you did not run the setup wizard or you reset the router to its default settings, refer to the label on the router for the default Wi-Fi Network Name and Wi-Fi Password.* 

#### **How do I change the wireless settings on the DSL-2885A modem router?**

- 1. Open a web browser (e.g. Internet Explorer, Chrome, Firefox, or Safari) and enter **http://dlinkrouter.local./** or the IP address (**http://192.168.1.1)**.
- 2. At the login screen, type in **admin** for the user name and enter the router password you created in the wizard.
- 3. Go to **Setup** > **Wireless Settings** > **Manual Wireless Network Setup** to create a new Wi-Fi network name (SSID) and Wi-Fi password.

#### **How do I reset the DSL-2885A modem router to factory default settings?**

**7** You will then be presented with a summary of your settings click **Next** to complete the Setup Wizard.

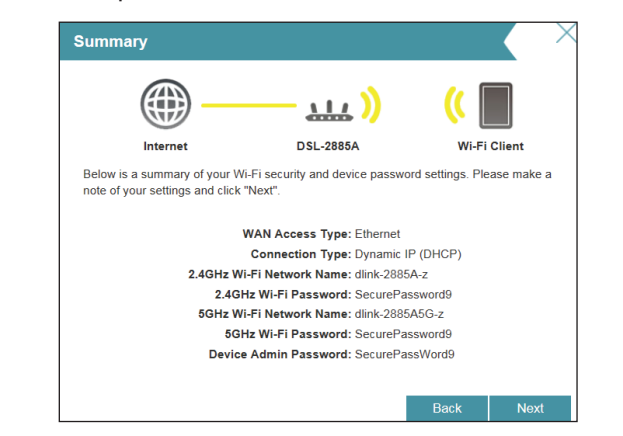

1. Ensure the device is powered on.

2. Press and hold the reset button on the rear of the device for 10 seconds. *Note:*

*Resetting the router to factory default will erase the current configuration settings. To reconfigure your settings, log into the router using the and follow the Web Browser Setup Wizard or run the One-Touch Setup app*

### **Documentation available at http://www.dlink.com.au/DSL-2885A**

## **Troubleshooting**

## **Technical Support**

# **Option A. One-Touch Setup**

Before connecting to the modem router, scan the code below or search for "D-Link One-Touch" in the Apple App Store or Google Play to download the D-Link One-Touch application to your iPhone, iPad, or Android device.

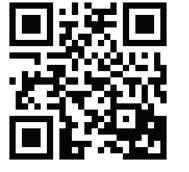

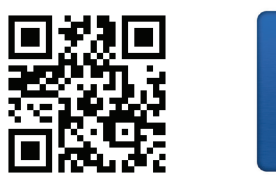

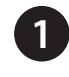

Once the application is installed, you may configure your modem router. Connect to the modem router wirelessly by going to your wireless utility on your device. The default Wi-Fi Networks are *dlink-2885A-z* and *dlink-2885A5G-z*. Select either one and connect. Enter the default Wi-Fi password which is printed on the product label on the bottom of the DSL-2885A.

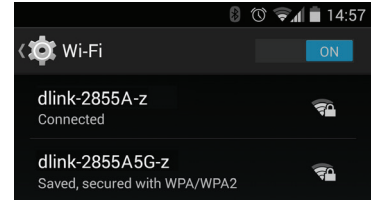

**2**

iOS Android One-Touch App

D

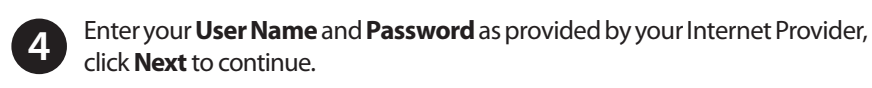

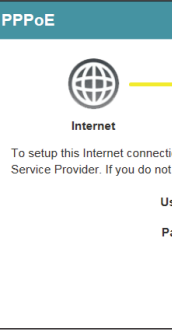

Enter a new **Wi-Fi Network Name (SSID)** as well as a **Wi-Fi Password** (also known as a passphrase) for both the 2.4 GHz and 5 GHz networks available in

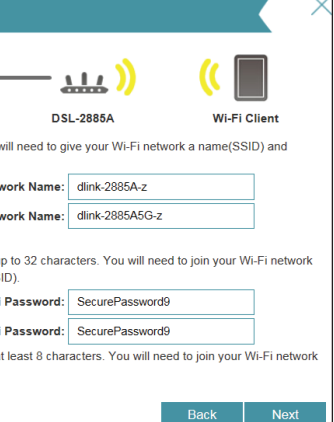

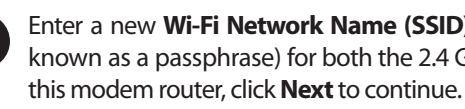

**5**

**Wi-Fi Settings** 

password

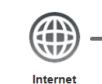

o setup a Wi-Fi network you

2.4GHz Wi-Fi Net

5GHz Wi-Fi Net

The Wi-Fi Network Name is u using this Network Name (SS

2.4GHz Wi-Fi

5GHz Wi-Fi

The password must contain at using this password.

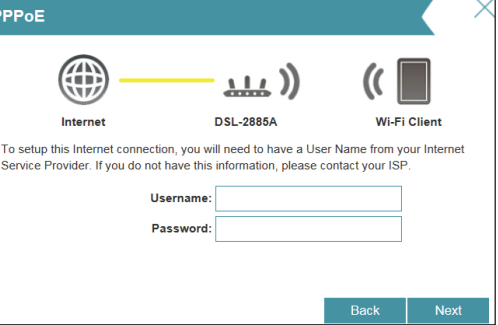

Once connected via wireless, click on the **D-Link One-Touch** icon from your mobile device, then click Start to continue. Please follow the on-screen instructions to complete the setup.

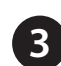

Once the Setup Complete screen appears, click **Finish**. You will then be asked if you wish to save the Profile card with all of the details that you have just configured, it is recommended to select **YES** for future use.

**4**

**Congratulations! You have completed the modem router installation.**

# **Option B. Web Browser Setup**

Open a web browser (e.g., Internet Explorer, Chrome, Firefox, or Safari) and enter **http://dlinkrouter.local./** or the IP address of the router (**http://192.168.1.1)**. The Setup Wizard should commence straight away without requiring you to log in.

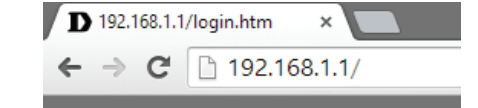

**1**

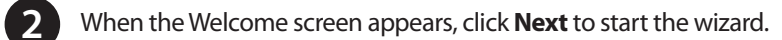

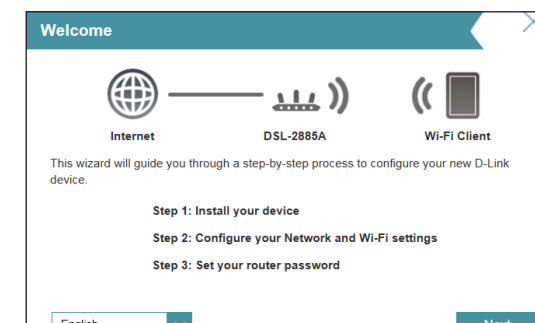

Select the Internet Connection type using the information provided by your Internet Service Provider, most DSL modems use **Username/Password Connection (PPPoE)**, click **Next** to continue.

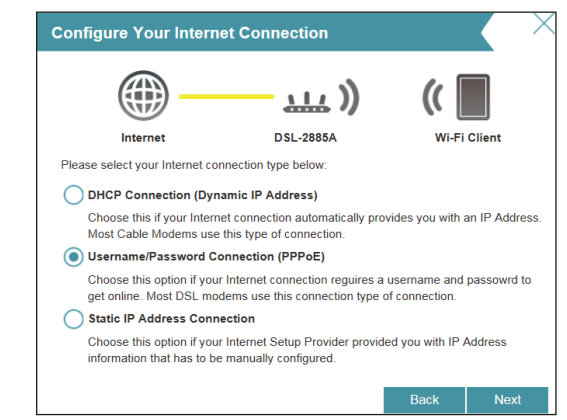

**3**

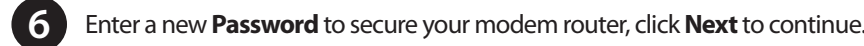

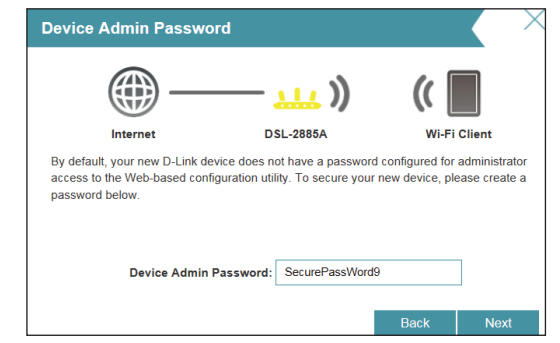

**Congratulations! You have completed the Modem Router installation.**

Click **Finish** to complete the Setup Wizard. You may now connect additional devices and use the Internet.